# **Recovery of missing 8540/5520 Manufacturing Installed Certificates**

[CSCuv97685 5520 or 8540 may have no Manufacturing Installed Certificates](https://bst.cloudapps.cisco.com/bugsearch/bug/CSCuv97685/?referring_site=bugquickviewredir)

**1) Attach a laptop via Ethernet to the controller's CIMC Ethernet port.** 

### **8540:**

## Cisco 8540 WLC Rear Panel View

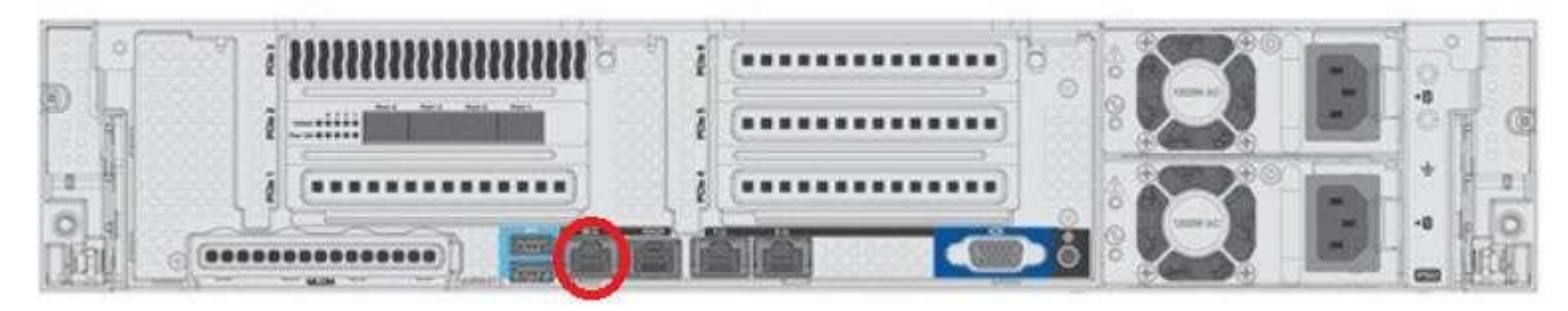

### **5520:**

### Cisco 5520 WLC Rear Panel View

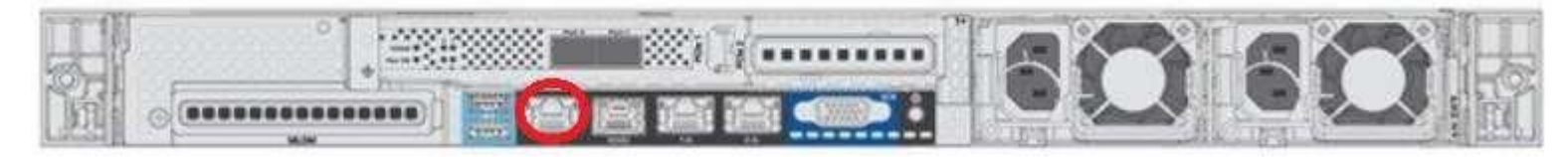

**2) Via the controller's CLI, configure CIMC connectivity for the controller.** 

#### **Example:**

(Cisco Controller) >imm dhcp disable (Cisco Controller) >imm address 192.168.1.1 255.255.255.0 192.168.1.254 (Cisco Controller) >imm restart (Cisco Controller) >imm summary This will take some time... Please be patient! User ID.......................................... admin DHCP............................................. Disabled IP Address....................................... 192.168.1.1 Subnet Mask...................................... 255.255.255.0 Gateway.......................................... 192.168.1.254

- **3) Configure the connected laptop's Ethernet interface with a static address on the same subnet as the configured CIMC address (e.g. 192.168.1.2 255.255.255.0).**
- **4) Open a web browser on the laptop and browse to the CIMC interface IP address on the controller (192.168.1.1 in the example above).**
- **5) Login with the credentials: username: admin password: password**

**\* You may be prompted to change the default credentials. After doing so, log back in to the CIMC interface \***

- **6) Select the Storage, then Virtual Drive Info tabs.**
- **7) Confirm that Flexflash is connected to HOST.**

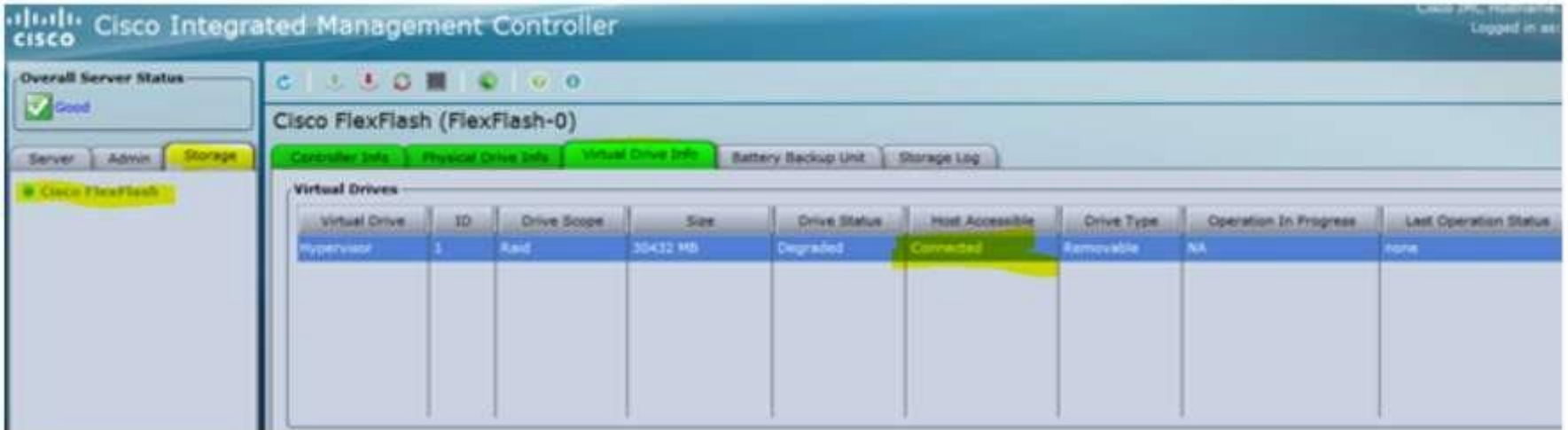

- **8) Double click on 'Connected' in the 'Host Accessible' column.**
- **9) Enable the HyperVisor check box in the "Enable/Disable VD(s)" prompt to connect it back to HOST, then click the Save button.**

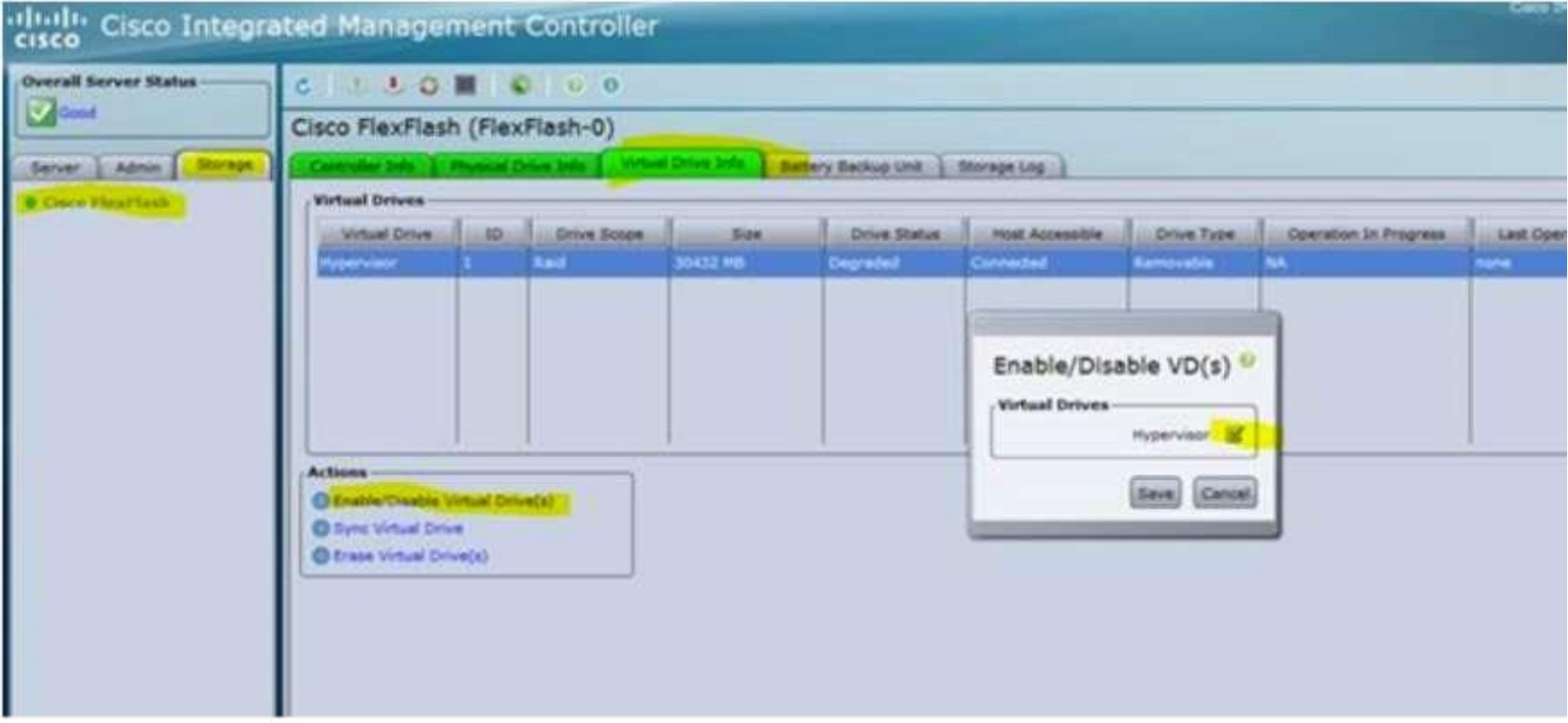

**10)Return to the controller's console and issue the command "reset system".** 

**11)Once the controller has completed reloading, verify the certificate status via the command "show certificate all".** 

#### **Example of correctly activated certificate:**

(Cisco Controller) >show certificate all

```
--------------- Verification Certificates ---------------
Certificate Name: Cisco Manufacturing CA SHA2 cert 
      Subject Name : 
          O=Cisco, CN=Cisco Manufacturing CA SHA2 
      Issuer Name : 
          O=Cisco, CN=Cisco Root CA M2 
      Serial Number : 
          2 
Validity : 
          Start : Nov 12 13:50:58 2012 GMT 
          End : Nov 12 13:00:17 2037 GMT 
      Signature Algorithm : 
          sha256WithRSAEncryption 
      Hash key : 
          SHA1 Fingerprint : 90:b2:e0:6b:7a:d5:da:ff:cf:d4:31:87:29:09:f3:81:37:47:1b:f8 
          MD5 Fingerprint : ac:14:f0:8f:c3:78:0f:8f:d9:ee:e6:c9:39:11:12:80
```